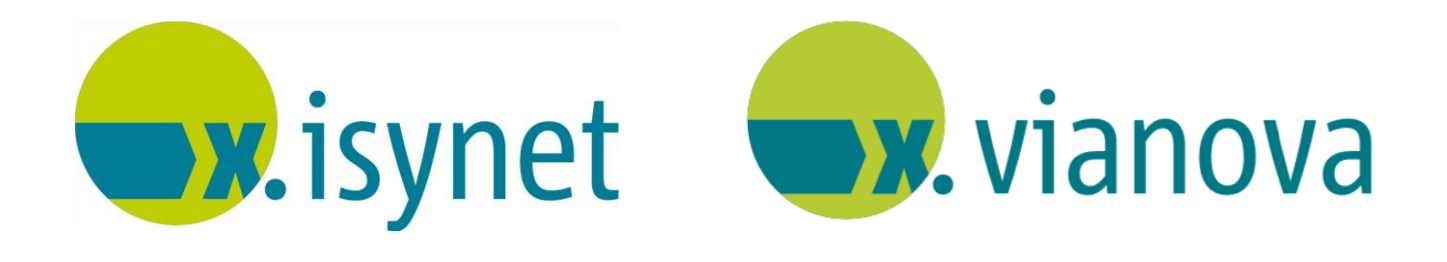

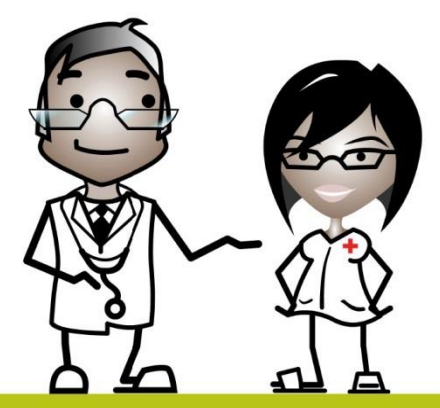

# **Hinweisleiste Anleitung**

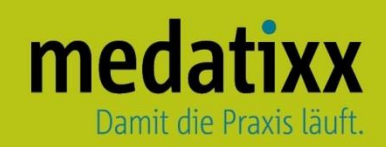

Stand: 08/2021 © Produkt der medatixx GmbH & Co. KG

Alle Werke der medatixx GmbH & Co. KG einschließlich ihrer Teile sind urheberrechtlich geschützt. Jede Verwertung außerhalb der Grenzen des Urheberrechtsgesetzes ist ohne Zustimmung der medatixx GmbH & Co. KG oder deren Rechtsnachfolger unzulässig und strafbar.

Microsoft und Windows sind eingetragene Warenzeichen der Microsoft Corporation. Zudem sind alle verwendeten Produktnamen und Warenzeichen Eigentum ihrer jeweiligen Besitzer.

# medatixx

# **Inhaltsverzeichnis**

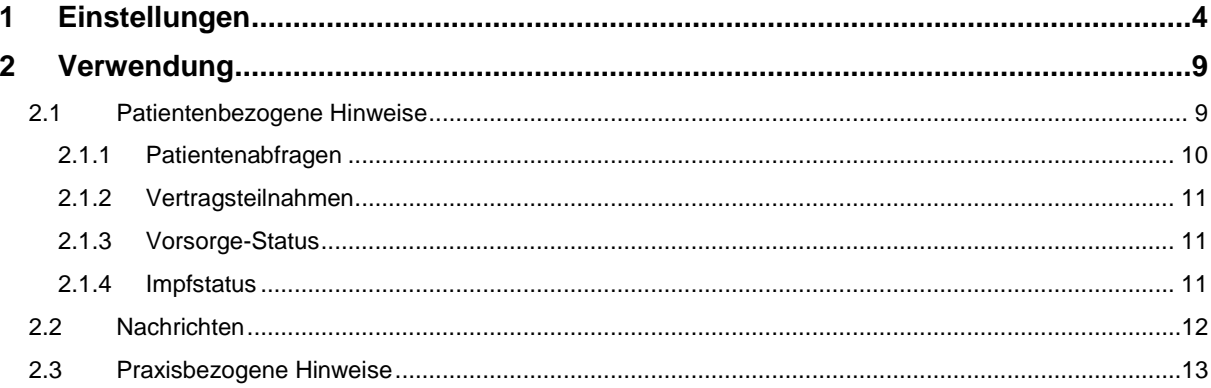

## <span id="page-3-0"></span>**1 Einstellungen**

#### **INFOBOX**

Mit der Hinweisleiste können Sie auf einen Blick wichtige Informationen zum Patienten in einer Seitenleiste einsehen, so z.B. den DMP-Status, Vertragsteilnahmen und anstehende Untersuchungen.

Darüber hinaus werden Ihnen Nachrichten und Informationen zu Ihrer Praxis, so z.B. Mitteilungen aus dem x.comcenter, angezeigt.

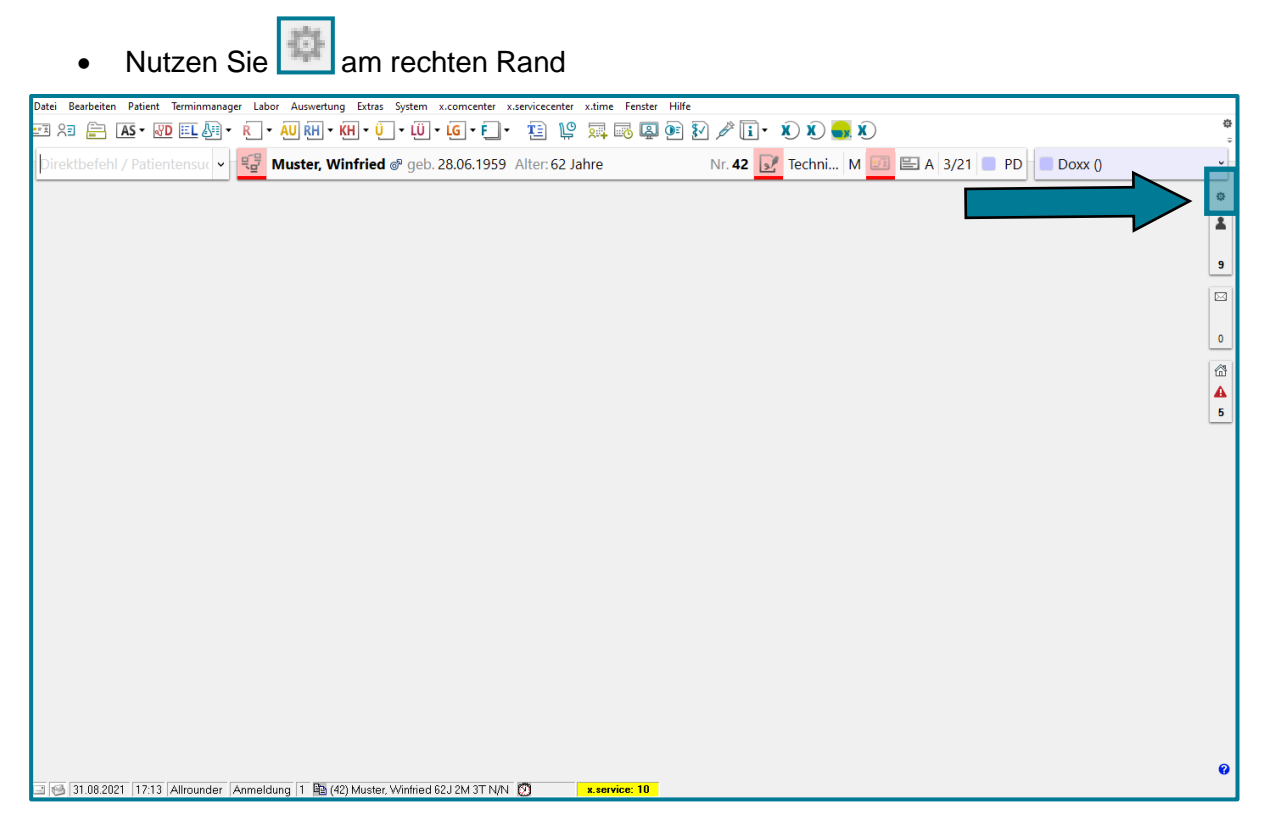

Es öffnen sich die Einstellungen der Hinweisleiste.

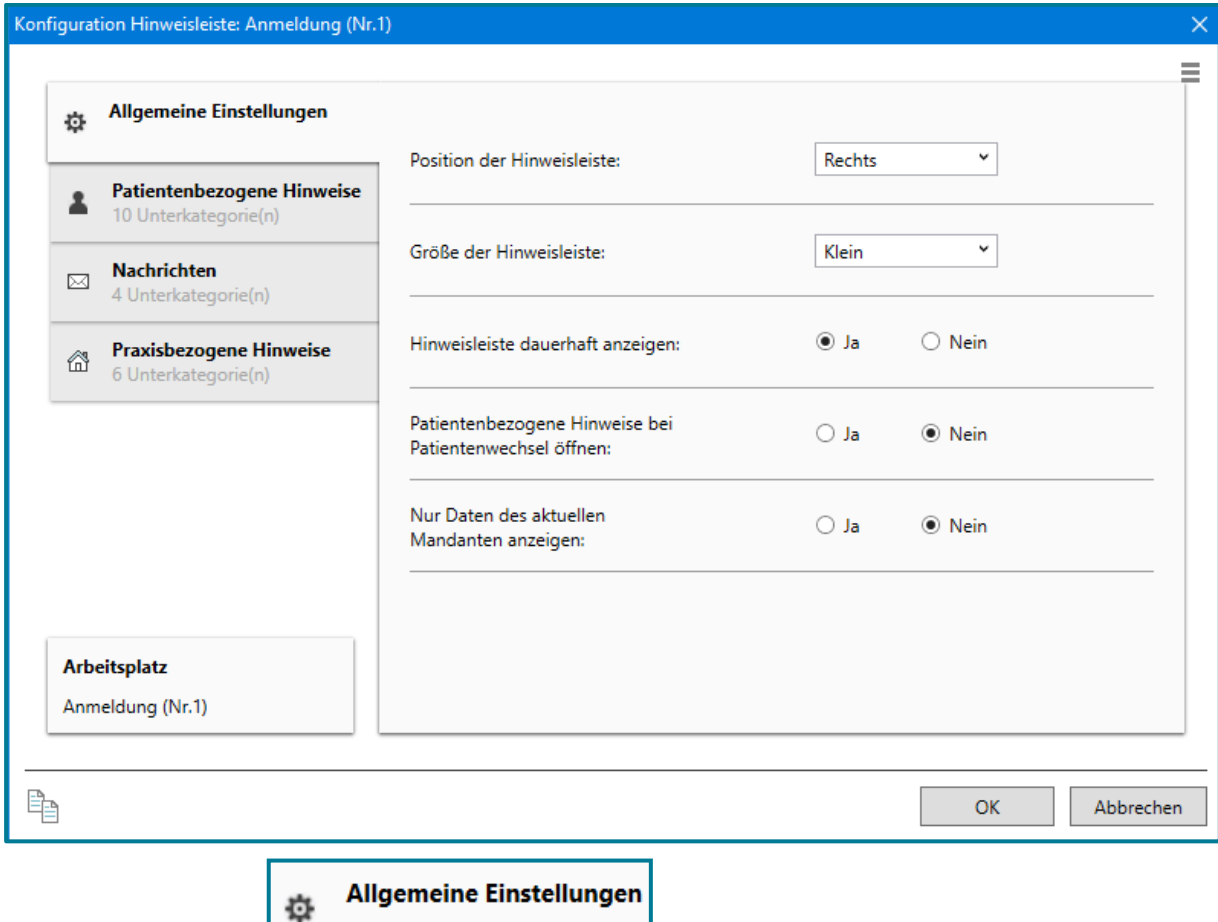

Sie befinden sich in

Entscheiden Sie, wo die Hinweisleiste zu sehen und wie groß sie sein soll

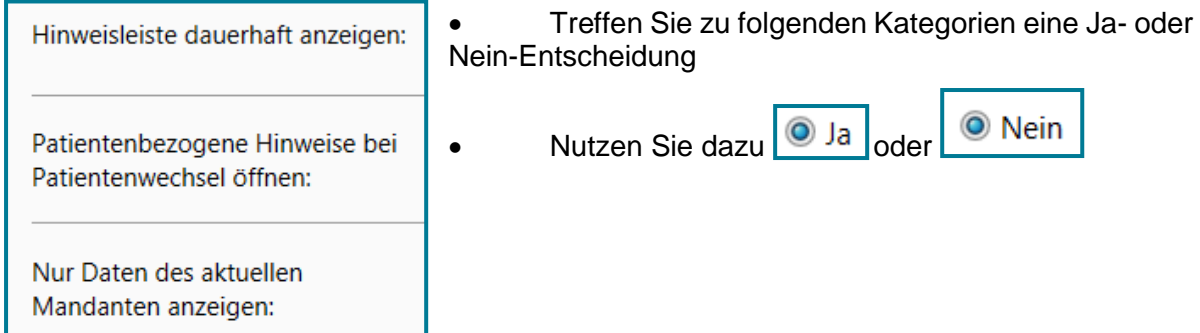

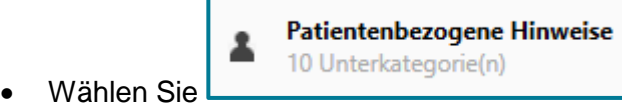

Sie können zu folgenden fünf Unterkategorien entscheiden, ob die angegebene Information in der Hinweisleiste dauerhaft ausgeblendet werden soll oder nur dann, wenn keine Hinweise vorliegen.

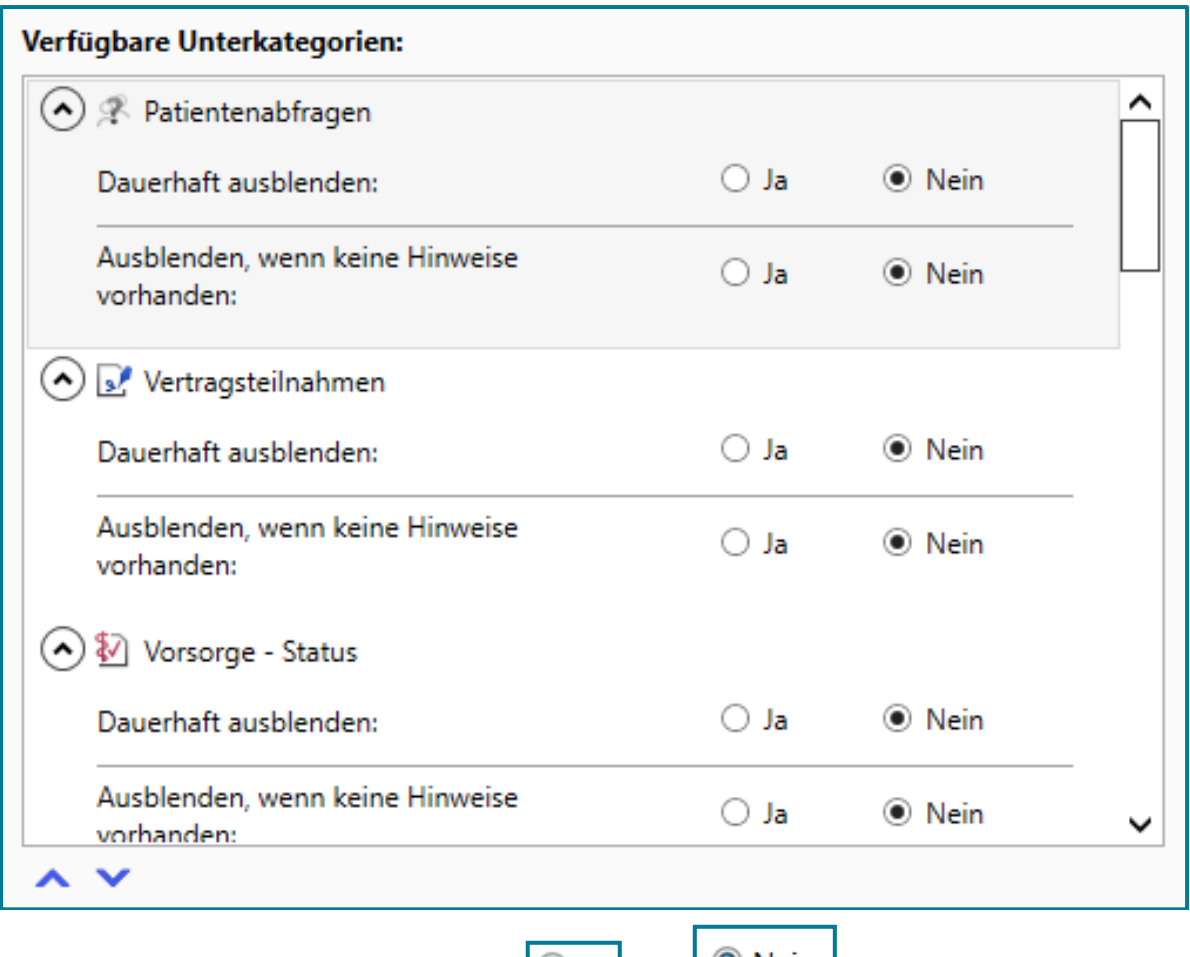

- Wählen Sie dazu wie gewünscht **O** Ja oder <sup>O Nein</sup>
- Wechseln Sie im Anschluss in ein anderes Register oder speichern und schließen Sie mit **<OK>**

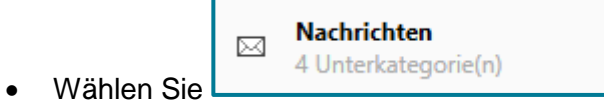

Sie können zu folgenden zwei Unterkategorien entscheiden, ob die angegebene Information in der Hinweisleiste dauerhaft ausgeblendet werden soll oder nur dann, wenn keine Hinweise vorliegen.

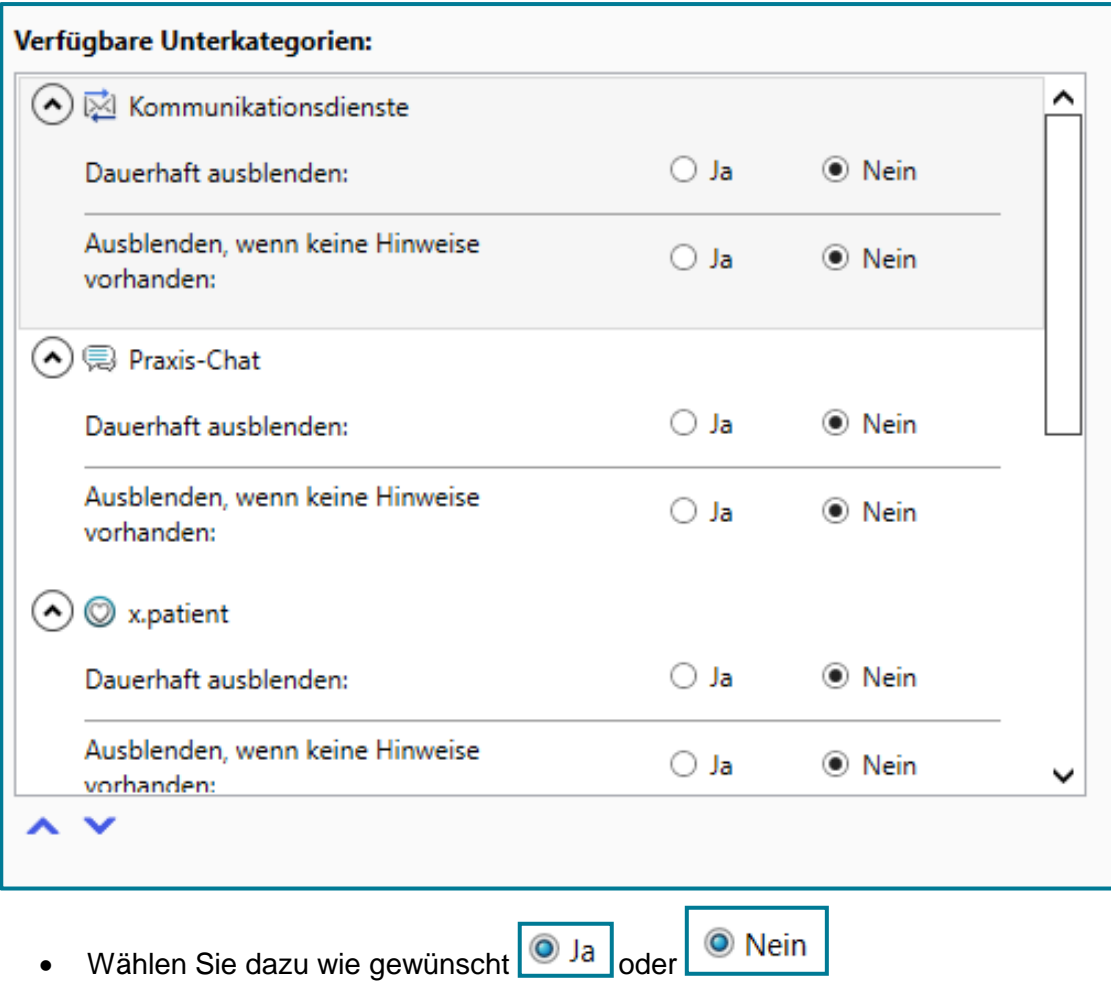

 Wechseln Sie im Anschluss in ein anderes Register oder speichern und schließen Sie mit **<OK>**

Praxisbezogene Hinweise 6 6 Unterkategorie(n) Wählen Sie

Sie können zu folgenden zwei Unterkategorien entscheiden, ob die angegebene Information in der Hinweisleiste dauerhaft ausgeblendet werden soll oder nur dann, wenn keine Hinweise vorliegen.

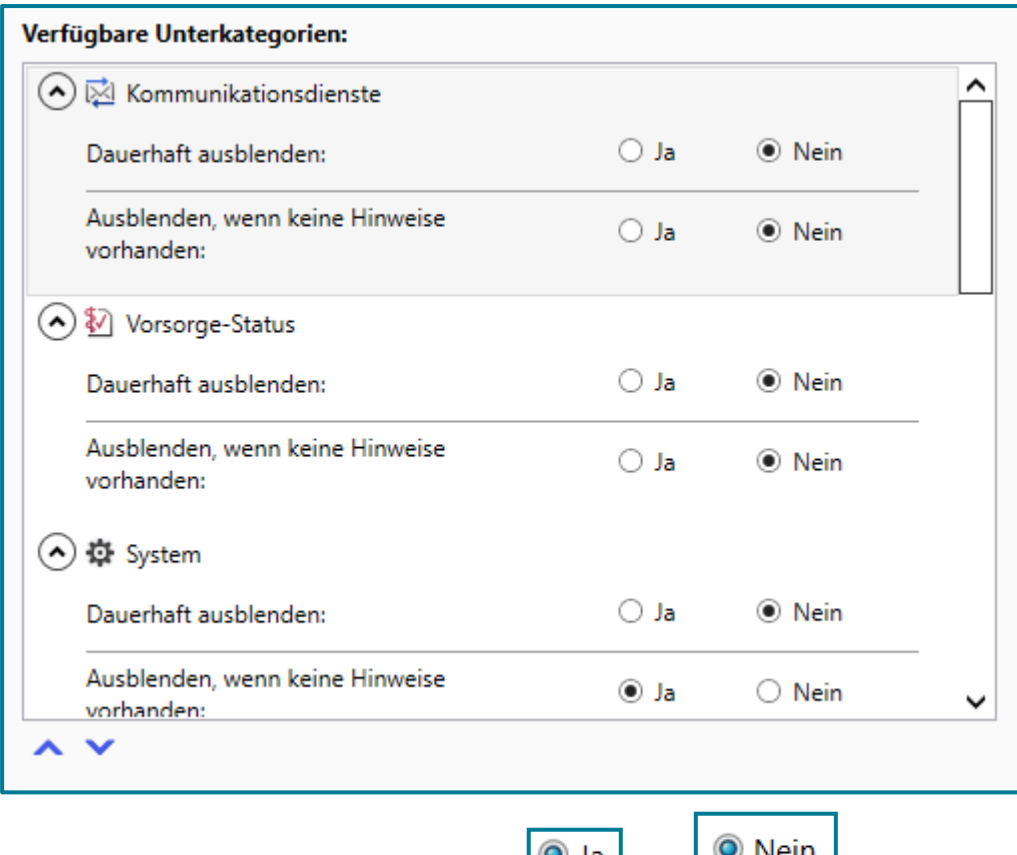

- $\bullet$  Wählen Sie dazu wie gewünscht  $\circ$  Ja oder  $\circ$  Nein
- Speichern Sie Ihre Angaben mit **<OK>**

## <span id="page-8-0"></span>**2 Verwendung**

#### <span id="page-8-1"></span>**2.1 Patientenbezogene Hinweise**

Patientenbezogene Hinweise sind gekennzeichnet durch **Burgener Siener seiner Patienten Sich automatisch.** 

Die Zahl (z.B. 5) darunter zeigt an, wie viele Hinweise vorliegen.

Patientenbezogene Hinweise beinhalten unter anderem Informationen über HzV/FaV-Verträge, DMP-Teilnahmen und abrechenbare Ziffern.

So sind die patientenbezogenen Hinweise unterteilt in folgende Bereiche:

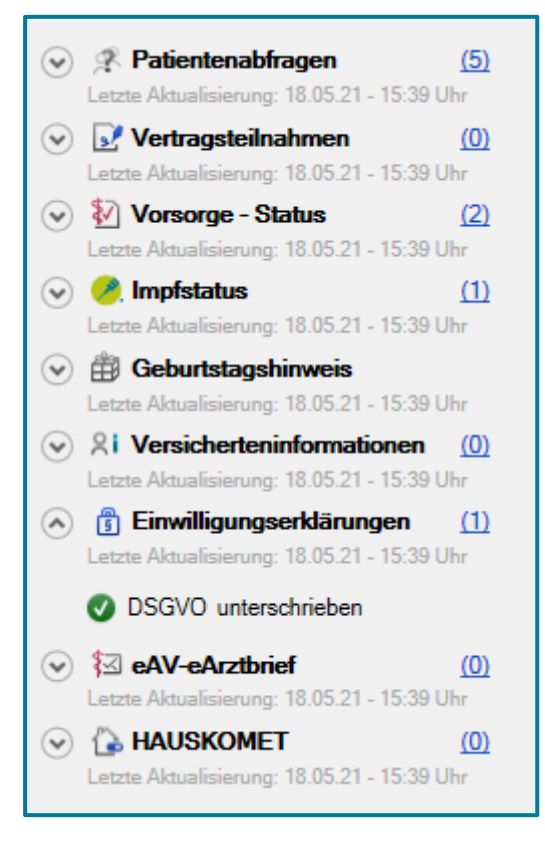

#### <span id="page-9-0"></span>**2.1.1 Patientenabfragen**

Patientenabfragen werden in der Parameterstatistik Expert erstellt. Einige Parameter sind bereits hinterlegt. Bei Bedarf können weitere hinzugefügt werden.

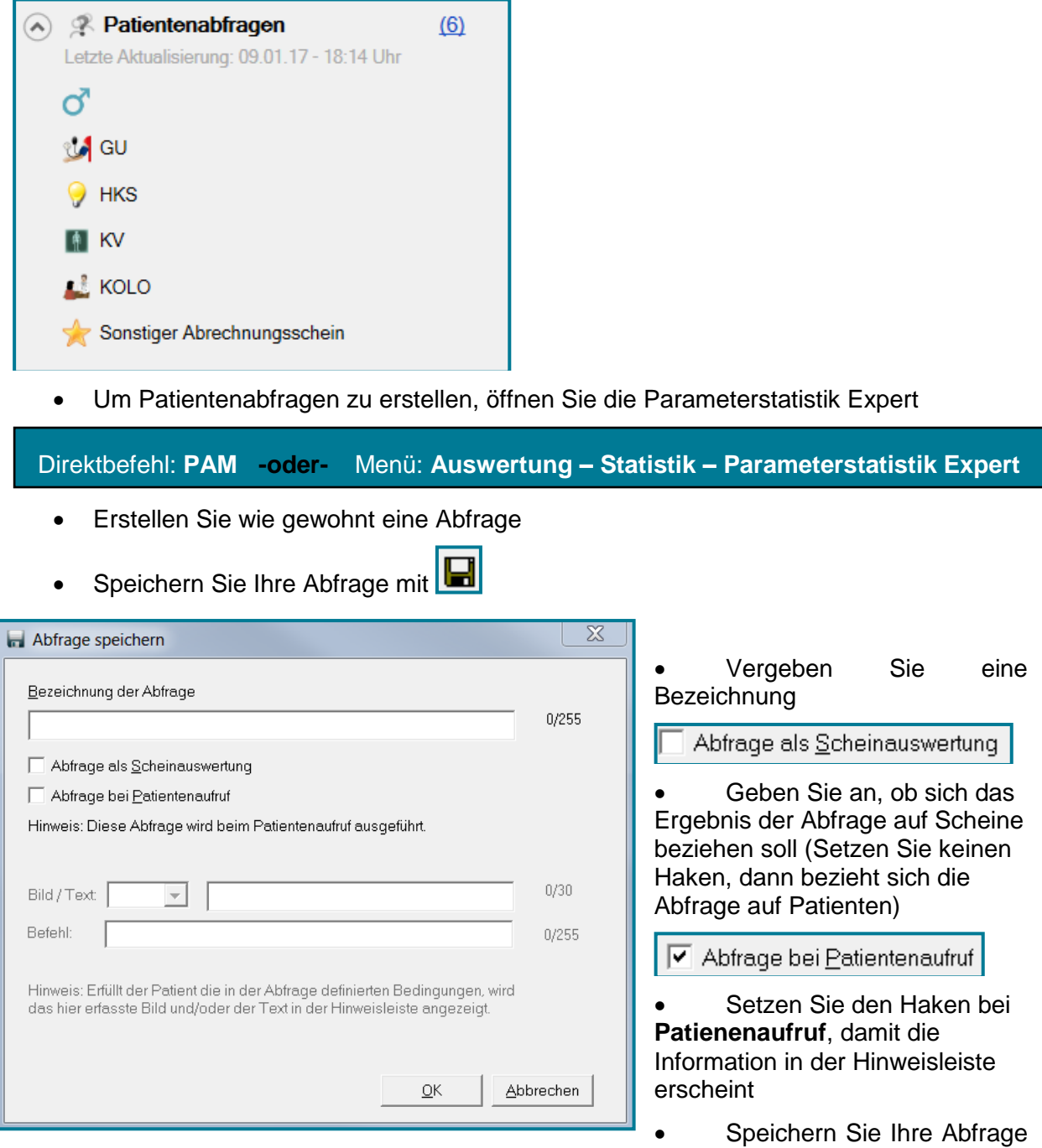

#### mit **<OK>**

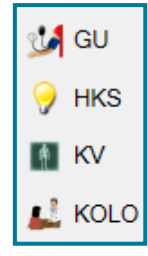

 Zum Eintragen der hinterlegten Untersuchung, klicken Sie die gewünschte Untersuchung in der Hinweisleiste an.

Die entsprechende Ziffer wird im Schein des aufgerufenen Patienten eingetragen.

#### <span id="page-10-0"></span>**2.1.2 Vertragsteilnahmen**

Sobald der Patient in einem HzV/FaV- Vertrag eingeschrieben ist, wird diese Information automatisch an dieser Stelle der Hinweisleiste angezeigt.

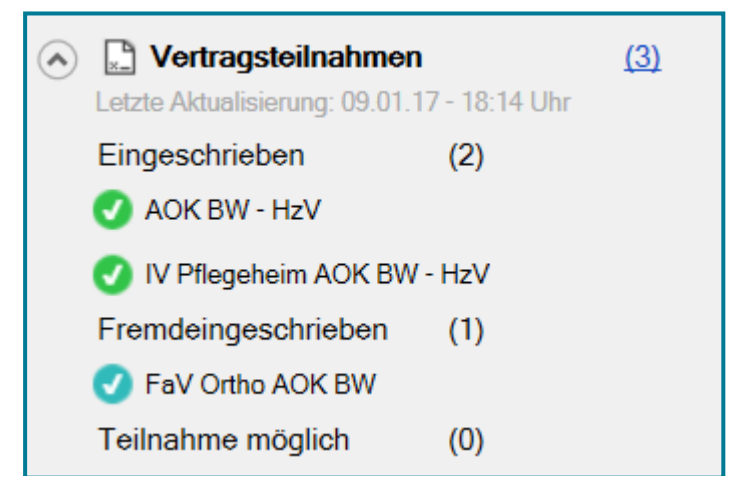

#### <span id="page-10-1"></span>**2.1.3 Vorsorge-Status**

An dieser Stelle wird Ihnen angezeigt, ob der Patient für die Vorsorgeuntersuchungen eHKS und Koloskopie geeignet ist.

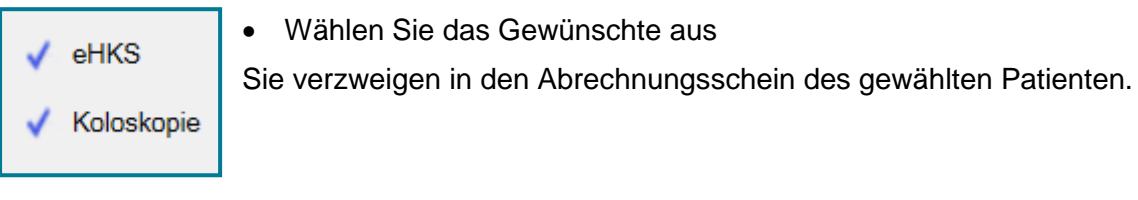

#### <span id="page-10-2"></span>**2.1.4 Impfstatus**

Hier finden Sie Informationen zum Impfstatus. Dieser wird automatisch aus x.impfen übernommen.

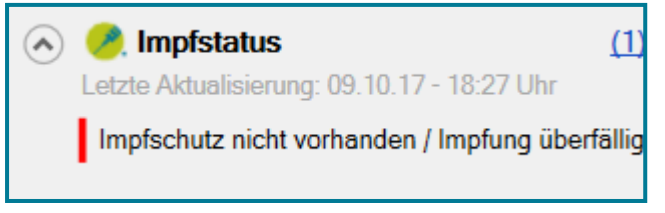

 Wählen Sie bei Bedarf die Meldung mit einem Klick aus

x.impfen öffnet sich.

Sie können wie gewohnt eine Impfung dokumentieren.

#### <span id="page-11-0"></span>**2.2 Nachrichten**

Nachrichten erstellen sich automatisch.

Sie sind mit **gekennzeichnet. Es handelt sich dabei um Nachrichten aus dem x.comcenter,** dem Praxis-Chat oder der Patientenapp x.patient.

Eine Aktualisierung erfolgt automatisch; Sie können aber auch mit einem Rechtsklick auf den gewünschten Bereich **C** Aktualisieren wählen.

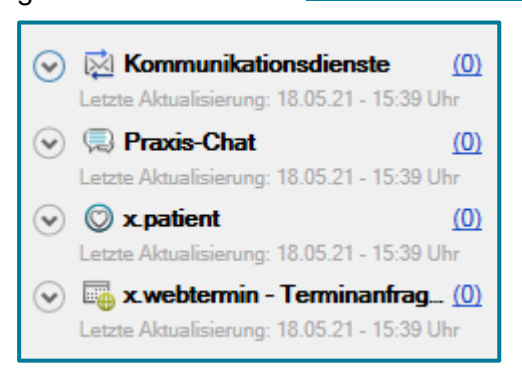

Klicken Sie auf den gewünschten Hinweis

Sie verzweigen in den entsprechenden Bereich im x.comcenter.

#### <span id="page-12-0"></span>**2.3 Praxisbezogene Hinweise**

Praxisbezogene Hinweise erstellen sich automatisch.

Diese sind mit **gekennzeichnet.** Es handelt sich dabei um Informationen aus dem x.comcenter zu noch nicht versendeten Abrechnungen, Arztbriefen oder fehlenden Quittungen.

Eine Aktualisierung erfolgt automatisch; Sie können aber auch mit einem Rechtsklick auf den

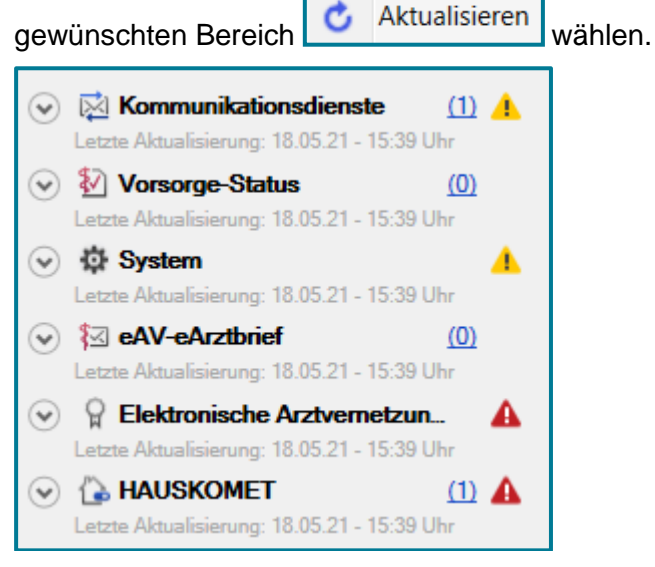

Klicken Sie auf den gewünschten Hinweis

Sie verzweigen in den entsprechenden Bereich im x.comcenter.